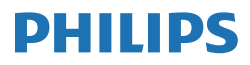

B Line

345B1

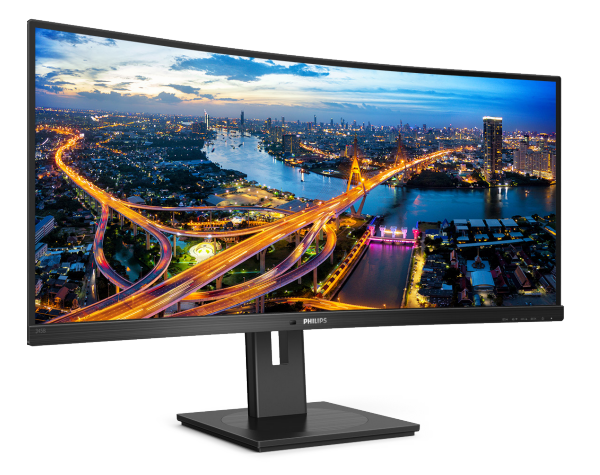

# <www.philips.com/welcome>

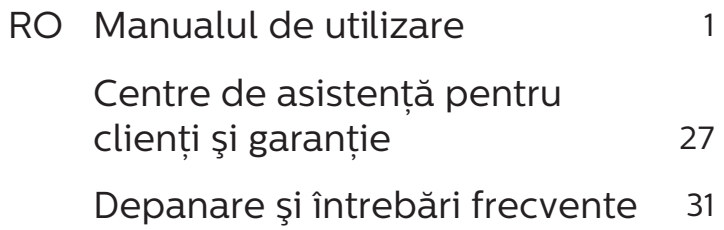

# Cuprins

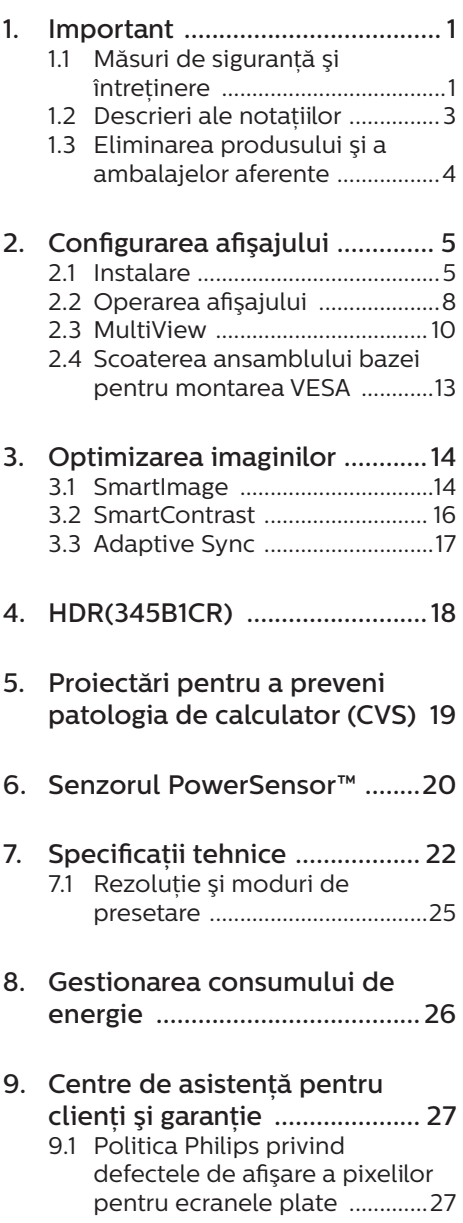

9.2 [Centre de asistenţă pentru](#page-31-0)  [clienţi şi garanţie .....................](#page-31-0) 30

# 10. [Depanare şi întrebări](#page-32-1)

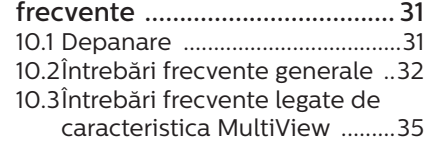

# <span id="page-2-1"></span><span id="page-2-0"></span>1. Important

Acest ghid de utilizare electronic este destinat tuturor persoanelor care utilizează afișajul Philips. Cititi acest manual de utilizare înainte de a utiliza afisajul. Contine informatii și observații importante legate de utilizarea afişajului.

Garantia Philips se aplică dacă produsul este manevrat corespunzător şi utilizat în scopul pentru care a fost proiectat, în conformitate cu instrucțiunile de operare şi dacă este prezentată factura sau chitanța în original, care să ateste data achizitiei, numele distribuitorului numărul produsului şi numărul de model.

#### 1.1 Măsuri de siguranță și întretinere

**A** Avertismente

Utilizarea altor dispozitive de control, reglaje sau proceduri decât cele specificate în acest document poate cauza expunerea la scurtcircuite, pericole electrice şi/sau pericole mecanice.

Cititi și respectați aceste instrucțiuni la conectarea şi utilizarea afişajului.

## Mod de operare

- Nu expuneti monitorul la lumină solară directă, surse de lumină puternică sau la actiunea unor surse de încălzire. Expunerea îndelungată la acest tip de mediu poate avea drept rezultat decolorarea şi deteriorarea monitorului.
- Tineți afișajul departe de ulei. Uleiul poate să deterioreze capacul de plastic al displayului și poate să anuleze garanția.
- Este necesară îndepărtarea obiectelor ce ar putea cădea în orificiile de ventilatie, precum și

a celor care pot împiedica răcirea componentelor monitorului.

- A nu se bloca orificiile de ventilație ale carcasei.
- Se va asigura un acces facil la ştecher şi la priza de curent, în momentul pozitionării monitorului.
- În cazul închiderii monitorului prin debranşarea cablului de alimentare de la sursa de curent alternativ sau continuu, se va aştepta 6 secunde anterior recuplării acestuia, pentru o functionare normală a monitorului.
- • A se utiliza numai cablul de alimentare corespunzător, furnizat, de fiecare dată, de către Philips. Dacă lipseşte cablul de alimentare, se va contacta centrul de service local. (Vă rugăm să consultați informațiile de contact pentru Service, afișate în manualul Informații importante.)
- Conectați produsul la o sursă de alimentare care respectă specificațiile. Asigurați-vă că monitorul este conectat la o sursă de alimentare care respectă specificațiile. Utilizarea unei tensiuni incorecte va cauza defecțiuni și poate provoca incendii sau electrocutări.
- Protejați cablul. Nu trageți și nu îndoiți cablul de alimentare și cablul de semnal. Nu amplasați monitorul sau alte obiecte grele pe cabluri. Dacă sunt deteriorate, cablurile pot provoca incendii sau electrocutări.
- Nu supuneti monitorul la vibratii mari sau la şocuri puternice pe parcursul manevrării.
- Pentru a evita deteriorarea accidentală, de exemplu, desprinderea panoului de pe cadru, asigurați-vă că monitorul nu este înclinat în jos cu mai mult de -5 grade. Dacă se depăşeşte unghiul de înclinare în jos de -5 grade,

defecțiunea monitorului nu va fi acoperită de garanție.

A nu se lovi sau scăpa monitorul în timpul functionării sau transportului.

#### Întretinere

- Pentru a proteja afisajul împotriva posibilelor defectiuni, nu exercitati prea multă fortă asupra panoului LCD. Atunci când mutați afișajul, prindeti-l de cadru pentru a-l ridica; nu îl ridicați punând mâinile sau degetele pe panoul LCD.
- Soluțiile de curățare pe bază de ulei pot deteriora părțile de plastic și să anuleze garanția.
- Deconectati afișajul dacă intentionați să nu îl utilizați o perioadă lungă de timp.
- Deconectați afișajul dacă trebuie să îl curătati cu o lavetă umedă. Ecranul poate fi şters cu o lavetă uscată atunci când este oprit. Nu folositi niciodată solvenți organici, cum ar fi alcool sau solutii pe bază de amoniac.
- Pentru a evita riscul de electrocutare sau deteriorare permanentă a monitorului, nu expuneți afișajul la praf, ploaie, apă sau umezeală excesivă.
- Dacă afișajul se udă, ștergeți-l cu o lavetă uscată cât mai repede posibil.
- Dacă în afișaj pătrund substanțe străine sau apă, întrerupeți imediat alimentarea și deconectați cablul de la priză. Apoi, îndepărtați substanța străină sau apa și trimiteti suportul la centrul de service.
- Nu depozitati și nu utilizați afișajul în locuri expuse la căldură, lumină solară directă sau temperaturi scăzute extreme.
- Pentru a mentine functionarea optimă a afişajului şi pentru

prelungirea duratei sale de viată. utilizați-l într-un spațiu ai cărui parametri de temperatură şi umiditate se situează în următoarea gamă de valori.

- • Temperatură: 0 40°C (32  $104^{\circ}$ F)
- • Umiditate: 20 80% UR

#### Informatii importante despre imaginea remanentă/fantomă

- Activati întotdeauna un economizor de energie cu mişcare atunci când nu utilizați afișajul. Activați întotdeauna o aplicație de împrospătare periodică a ecranului dacă afişajul afişează conţinut static neschimbător. Afişarea neîntreruptă a imaginilor statice pentru o perioadă îndelungată poate genera "imagini arse", cunoscută și ca "imagini remanente" sau "imagini fantomă".
- "Imaginea arsă", "imaginea remanentă" sau "imaginea fantomă" reprezintă un fenomen binecunoscut în tehnologia ecranelor LCD. În majoritatea cazurilor, "imaginea arsă" sau ..imaginea remanentă" sau ..imaginea fantomă" va dispărea treptat într-un interval de timp după deconectarea de la alimentarea cu energie electrică.

#### **A** Avertisment

Nerespectarea indicaţiei de activare a unui economizor ecran sau a unei aplicatii de reîmprospătare periodică a ecranului poate avea ca efect aparitia simptomelor grave de "imagine statică", "imagine remanentă" sau "imagine fantomă" care nu mai dispar şi nici nu se pot remedia. Deteriorarea mentionată mai sus nu este acoperită de garantie.

#### Service

Carcasa trebuie desfăcută numai de către personalul calificat din service.

#### <span id="page-4-0"></span>1. Important

- Dacă este necesar un document pentru reparație sau integrare, se va contacta centrul de service local. (Vă rugăm să consultați informațiile de contact pentru Service, afișate în manualul Informații importante.)
- Pentru informatii referitoare la transport, consultati rubrica ..Specificatii tehnice".
- Nu lăsati afișajul în mașină/ portbagaj în lumină solară directă.

#### Cobservatie

În cazul în care afisajul nu functionează normal sau dacă nu știți cum să procedați după ce ați aplicat instructiunile de operare din acest manual, consultați un tehnician de service.

# 1.2 Descrieri ale notatiilor

Următoarele subcapitole descriu conventiile de notație utilizate în acest document.

#### Observatii, atentionări și avertismente

Unele fragmente de text din acest ghid sunt însotite de pictograme și pot apărea cu caractere aldine sau italice. Fragmentele respective conțin observații, atenționări sau avertismente. Acestea sunt utilizate după cum urmează:

## **Observatie**

Această pictogramă indică informații și sfaturi importante care vă pot ajuta să utilizați mai eficient computerul.

## **A** Atentie

Această pictogramă indică informații despre modalități de evitare a eventualelor defectiuni ale hardwareului şi a pierderii de date.

#### **A** Avertisment

Această pictogramă indică riscul potențial de vătămare corporală si prezintă modalități de evitare a problemelor.

Anumite avertismente pot apărea în diferite formate și este posibil să nu fie însotite de pictograme. În aceste situatii, prezentarea specifică a avertismentului este impusă de autoritatea de reglementare legală.

# <span id="page-5-0"></span>1.3 Eliminarea produsului şi a ambalajelor aferente

Deşeuri de echipamente electrice şi electronice (WEEE)

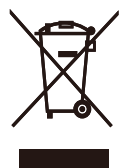

This marking on the product or on its packaging illustrates that, under European Directive 2012/19/EU governing used electrical and electronic appliances, this product may not be disposed of with normal household waste. You are responsible for disposal of this equipment through a designated waste electrical and electronic equipment collection. To determine the locations for dropping off such waste electrical and electronic, contact your local government office, the waste disposal organization that serves your household or the store at which you purchased the product.

Your new display contains materials that can be recycled and reused. Specialized companies can recycle your product to increase the amount of reusable materials and to minimize the amount to be disposed of.

All redundant packing material has been omitted. We have done our utmost to make the packaging easily separable into mono materials.

Please find out about the local regulations on how to dispose of your old display and packing from your sales representative.

#### Taking back/Recycling Information for Customers

Philips establishes technically and economically viable objectives to optimize the environmental performance of the organization's product, service and activities.

From the planning, design and production stages, Philips emphasizes the important of making products that can easily be recycled. At Philips, end-of-life management primarily entails participation in national takeback initiatives and recycling programs whenever possible, preferably in cooperation with competitors, which recycle all materials (products and related packaging material) in accordance with all Environmental Laws and taking back program with the contractor company.

Your display is manufactured with high quality materials and components which can be recycled and reused.

To learn more about our recycling program please visit

[http://www.philips.com/a-w/about/](http://www.philips.com/a-w/about/sustainability.html) [sustainability.html](http://www.philips.com/a-w/about/sustainability.html)

# <span id="page-6-0"></span>2. Configurarea afişajului

# $21$  Instalare

## 1 Continutul pachetului

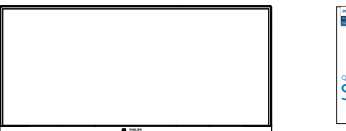

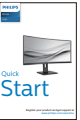

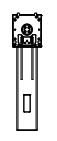

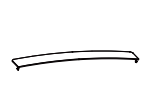

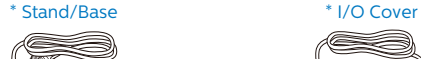

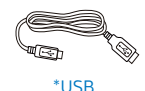

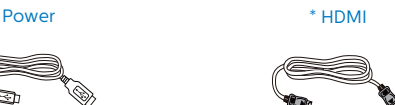

\* DP

\*Depinde de ţară

## **2** Instalarea bazei

1. Pentru protejarea acestui monitor şi evitarea zgârierii sau deteriorării lui, păstrați monitorul cu fața în jos pe pernă în timpul instalării bazei.

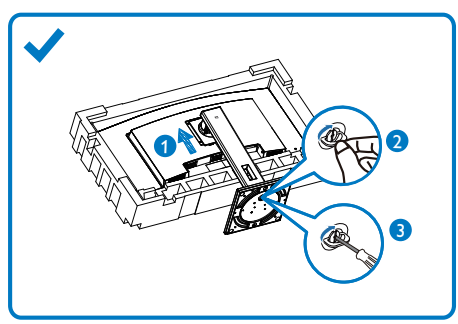

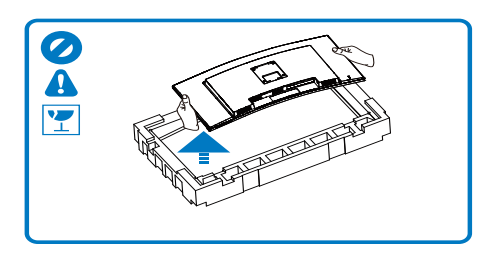

- 2. Tineti gâtul cu ambele mâini.
	- (1) Ataşati cu atentie gâtul la suportul de montare VESA, până când acesta este prins cu ajutorul mecanismului de fixare.
	- (2) Utilizati o surubelnită pentru a strânge şuruburile de montare şi prindeţi bine piciorul de afişaj.
- 3. După atașarea bazei, ridicați monitorul cu ambele mâini, ținând ferm monitorul împreună cu polistirenul. Acum poți îndepărta polistirenul. Când îndepărtați polistirenul, nu strângeți panoul pentru a evita spargerea acestuia.

2

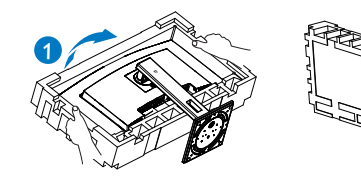

# **Avertisment**

Acest produs are un design curbat. Atunci când ataşaţi/detaşaţi baza, aşezaţi un material de protecţie sub monitor și nu apăsați pe monitor pentru a evita deteriorarea acestuia.

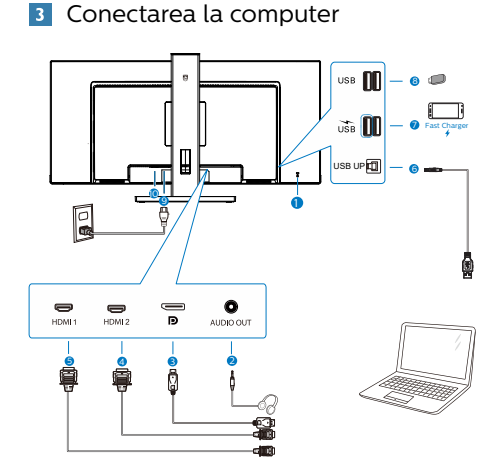

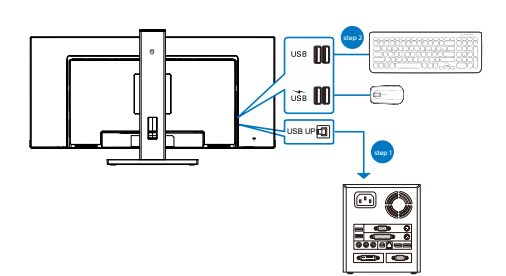

- **1** Încuietoare Kensington antifurt
- **2** leşire audio
- **3** Intrare DisplayPort
- 4 Intrare HDMI2
- **6** Intrare HDMI1
- **6** USB ascendent
- 7 USB descendent/Încărcător rapid USB
- **8** USB descendent
- **9** Intrare alimentare AC
- **10** Comutator de alimentare

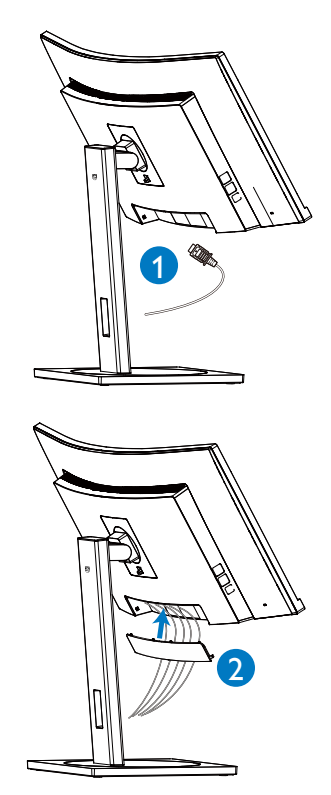

#### Conectarea la PC

- 1. Conectati bine cablul de alimentare la spatele afişajului.
- 2. Opriti computerul și deconectați cablul de alimentare al acestuia.
- 3. Conectati cablul de semnal al afişajului la conectorul video din partea din spate a calculatorului.
- 4. Conectati cablul de alimentare al calculatorului şi al afişajului la o priză din apropiere.
- 5. După conectarea cablurilor, glisaţi capacul I/O in sloturile din spatele monitorului și fixați capacul I/O la loc.
- 6. Porniţi calculatorul şi afişajul. Dacă afişajul afişează o imagine, înseamnă că instalarea s-a finalizat.

#### **4** Hubul USB

Pentru a respecta standardele internationale în domeniul energiei. hubul/porturile USB ale acestui monitor sunt dezactivate în modurile Standby și Off (Oprire).

Dispozitivele USB conectate nu functionează în această stare.

Pentru a respecta standardele internationale în domeniul energiei, hubul/porturile USB ale acestui monitor sunt dezactivate în modurile Sleep (Repaus) și Power Off (Oprire alimentare). Dacă monitorul dvs. este resetat la valorile din fabrică, asigurațivă că setați "USB standby mode" (Mod Standby USB) la "ON" (Activat) în meniul OSD.

#### **5** Încărcare USB

Acest afişaj are porturi USB capabile de ieşire de alimentare standard, inclusiv unele cu functie USB Charging (pot fi identificate prin pictograma de alimentare  $\sum_{l}$ . Puteti utiliza aceste porturi pentru a încărca smartphoneul sau pentru a alimenta un hard disk extern, de exemplu. Afişajul trebuie să fie pornit permanent pentru a putea utiliza această funcție.

Este posibil ca unele afișaje Philips să nu alimenteze sau să nu încarce dispozitivul atunci când intră în modul de repaus/standby (LED-ul de alimentare alb luminează intermitent). În acest caz, intrați în meniul OSD și selectati "USB Standby Mode" (Încărcare USB), apoi comutati functia la modul "ON" (Pornit) (implicit = OFF (Oprit)). Acest lucru va mentine functiile de alimentare și încărcare USB active,

chiar dacă monitorul este în modul de repaus/standby.

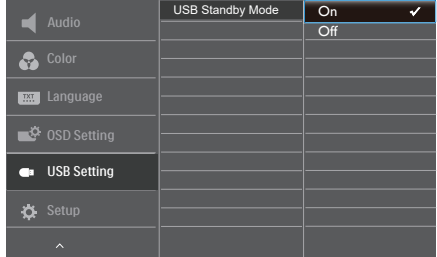

## Cobservatie

Dacă opriti monitorul prin comutatorul de pornire/oprire în orice moment, toate porturile USB se vor opri.

#### **A** Avertisment:

Dispozitivele wireless cu interfață USB care funcționează în banda de frecvență de 2,4 Ghz, de exemplu, un mouse, o tastatură sau căști wireless, pot suferi de interferente cauzate de versiunea USB 3.0 sau superioară (dispozitive cu semnal de mare viteză), care pot duce la o eficienţă scăzută a transmisiei radio. În acest caz, încercați următoarele metode pentru a reduce efectele interferentelor.

- Încercați să mențineți receptoarele USB 2.0 la distanvă de portul de conectare USB 3.0 sau superior.
- Utilizati un cablu prelungitor USB standard sau un hub USB pentru a mări distanța dintre receptorul dvs. wireless și portul de conectare cu versiunea USB 3.0 sau superioară.

# <span id="page-9-0"></span>2.2 Operarea afişajului

## **1** Descriere butoane control

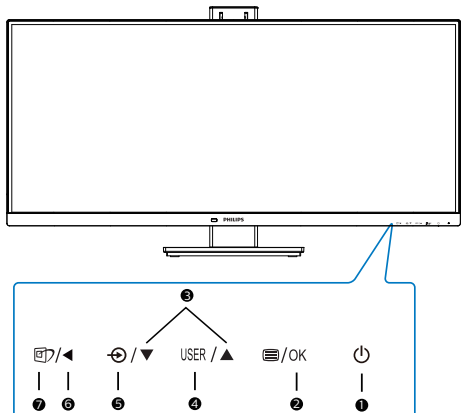

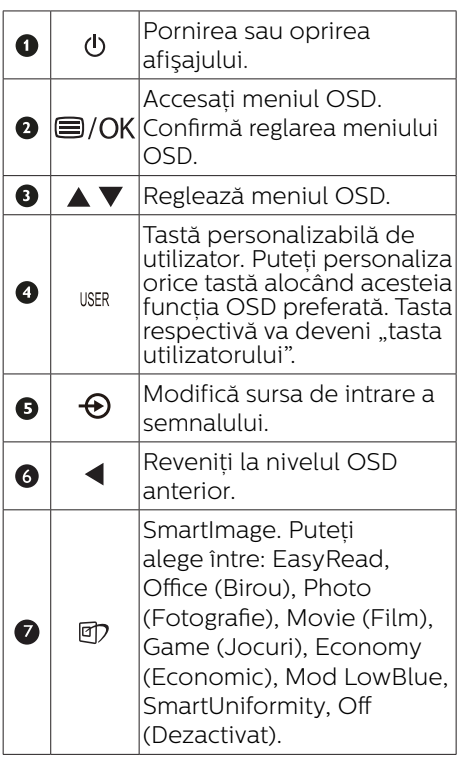

#### **2** Personalizati-vă propria tastă de "USER" (UTILIZATOR)

Această tastă rapidă vă permite să configurați funcția preferată.

1. Apăsați pe butonul  $\blacksquare$  de cadrul frontal pentru a accesa ecranul meniului OSD.

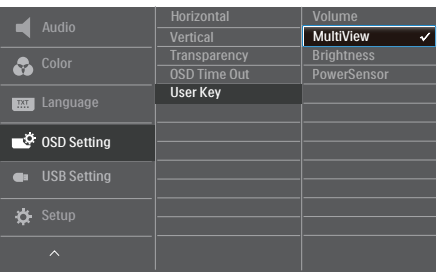

- 2. Apăsați pe butonul ▲ sau ▼ pentru a selecta meniul principal [OSD Settings] (Setări OSD), după care apăsați pe butonul OK.
- 3. Apăsați pe butonul ▲ sau ▼ pentru a selecta [User Key] (Utilizator), după care apăsați pe butonul  $\alpha$ K.
- 4. Apăsați pe butonul  $\triangle$  sau  $\nabla$  pentru a selecta functia preferată.
- 5. Apăsați pe butonul OK pentru a confirma alegerea.

Acum puteți apăsa tasta rapidă direct de pe cadrul frontal. Pentru accesul rapid va apărea numai funcția selectată anterior de către dumneavoastră.

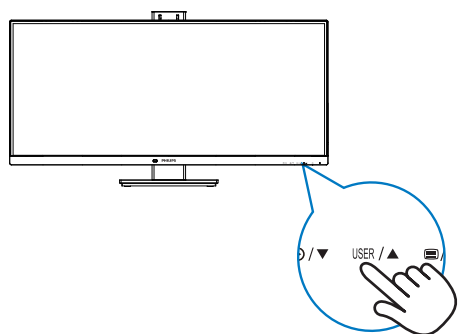

#### **3** Descrierea afişării pe ecran (OSD)

#### Ce înseamnă OSD (afişarea pe ecran)?

On-Screen Display (OSD) (afişaj pe ecran) este o functie a tuturor afisajelor LCD Philips. Permite utilizatorului final să regleze performantele ecranului sau să selecteze funcțiile afișajului direct de pe ecran prin intermediul unei ferestre cu instructiuni. O interfată OSD usor de utilizat este ilustrată mai jos:

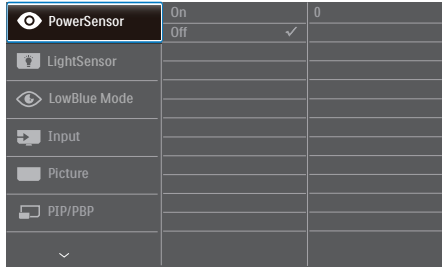

#### Instructiuni fundamentale și simple referitoare la tastele de control

În interfata OSD ilustrată mai sus, puteti apăsa butoanele  $\nabla$   $\triangle$  de pe rama frontală a afişajului pentru a deplasa cursorul si puteți apăsa butonul OK pentru a confirma selectia sau modificarea.

## Meniul OSD

Mai jos, este prezentată vederea generală a structurii afişării pe ecran. Puteți consulta ulterior această imagine, în cazul în care veti dori să navigați între diferitele ajustări.

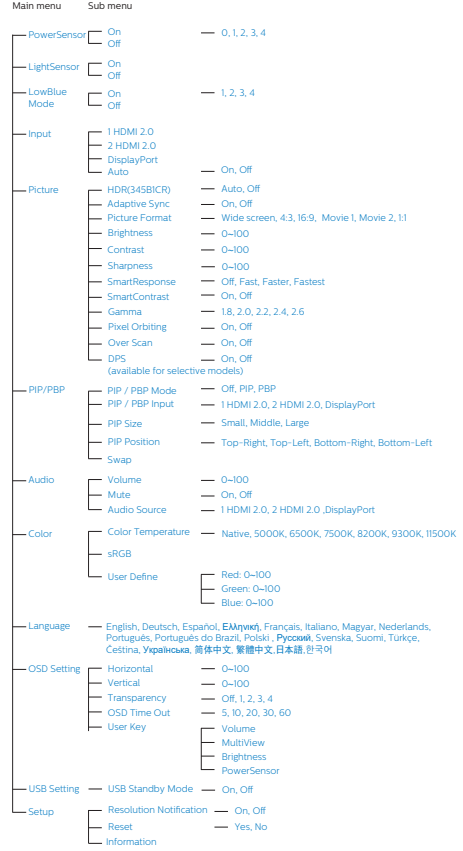

# **4** Notificare privind rezolutia

Acest afișai oferă performante maxime la rezolutia sa nativă de 3440x1440 la 60 Hz. Dacă afişajul este utilizat cu o altă rezolutie, pe ecran este afisat un mesaj de avertizare: Use 3440x1440 @ 60 Hz for best results (Utilizati rezolutia 3440x1440 la 60 Hz pentru rezultate optime).

Afisarea alertei privind rezolutia nativă poate fi dezactivată din Configurare în meniul OSD (afişare pe ecran).

## <span id="page-11-0"></span>**5** Functie fizică

#### Înclinare

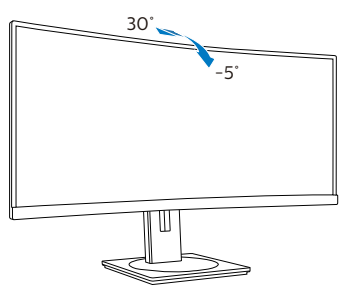

#### Pivotare

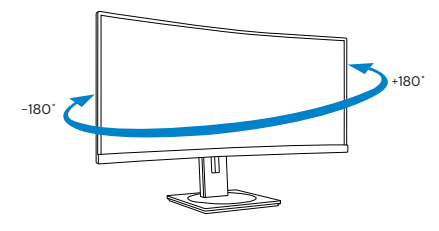

#### Reglare pe înălțime

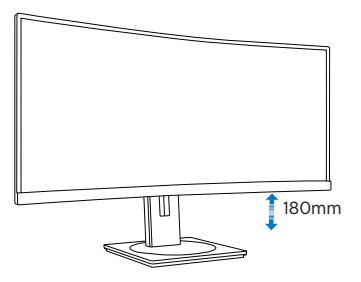

## **A** Avertisment

- Pentru a evita deteriorarea accidentală a ecranului, precum desprinderea panoului, asigurați-vă că monitorul nu este înclinat în jos cu mai mult de -5 grade.
- Nu apăsați pe ecran atunci când reglati unghiul monitorului. Atingeti doar cadrul.

# 2.3 MultiView

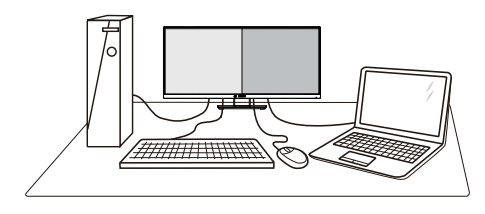

# **1** Ce este?

Caracteristica MultiView permite conectarea activă a două dispozitive, astfel încât dumneavoastră să puteți lucra simultan cu mai multe dispozitive, precum un PC şi un notebook. Acest lucru face ca sarcinile complexe să poată fi realizate mult mai uşor.

#### **2** De ce am nevoie de acesta?

Datorită afişajului Philips MultiView cu rezoluție extrem de ridicată, vă puteți bucura de conectivitate deplină în cel mai confortabil mod posibil, fie că vă aflați la birou sau acasă. Cu acest afișaj, puteți să vă delectați cu mai multe surse de continut, care vor fi afişate pe un singur ecran. De exemplu: Poate doriti să aruncați o privire asupra fluxului audio-video cu ştiri în direct în fereastra mică, jar în același timp să lucrați la cel mai recent blog al dumneavoastră. Sau poate doriți să editați un fișier Excel aflat pe dispozitivul dumneavoastră ultrabook în timp ce sunteti conectat la rețeaua securizată intranet a companiei, pentru a accesa fişiere cu ajutorul unui desktop.

#### **B** Cum se poate activa caracteristica MultiView prin utilizarea meniului OSD?

1. Apăsați pe butonul  $\blacksquare$  de cadrul frontal pentru a accesa ecranul meniului OSD.

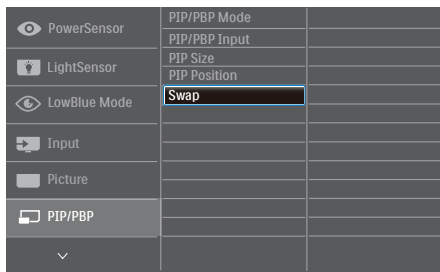

- 2. Apăsați pe butonul ▲ sau ▼ pentru a selecta meniul principal [PIP/PBP], după care apăsați pe butonul  $\alpha$ K.
- 3. Apăsați pe butonul ▲ sau ▼ pentru a selecta [PIP/PBP Mode] (Mod PIP/PBP), după care apăsați pe butonul  $OK$ .
- 4. Apăsați pe butonul ▲ sau ▼ pentru a selecta [PIP] sau [PBP].
- 5. Acum puteti să mergeți înapoi pentru a seta parametrii [PIP/ PBP Input] (Intrare PIP/PBP), [PIP Size] (Dimensiune PIP), [PIP Position] (Poziţie PIP) sau [Swap] (Comutare).
- 6. Apăsați pe butonul  $OK$  pentru a confirma alegerea.
- **4** MultiView în meniul OSD
- PIP / PBP Mode (Modul PIP/PBP): Există două moduri disponibile pentru caracteristica MultiView: [PIP] şi [PBP].

#### [PIP]: Picture in Picture

Deschideți o fereastră secundară pentru o altă sursă de semnal.

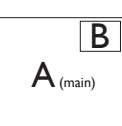

Când nu a fost detectată sursa secundară: B

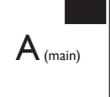

[PBP]: Picture by Picture

Deschideți o fereastră secundară, alăturată, pentru o altă sursă de semnal.

 $A$  (main)  $B$ 

Când nu a fost detectată sursa secundară:<br>  $A_{(main)}$ 

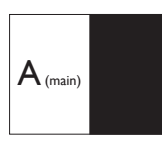

#### e Observatie

Benzile negre afişate în partea de sus şi în partea de jos a ecranului permit obtinerea raportului de aspect corect în modul PBP. Dacă doriti să vizualizați imaginile pe întregul ecran, alăturate, ajustati rezolutijle dispozitivelor dvs. conform informatiilor din fereastra popup. Veti putea vedea ecranele sursă pentru două dispozitive proiectate pe acest afişaj, alăturate, fără benzi negre. Retineti că afișarea semnalului analogic pe întregul ecran în modul PBP nu este acceptată.

• PIP/PBP Input (Intrare PIP/PBP): Există cinci intrări video diferite din care puteti alege sursa de afisare secundară: [1 HDMI 2.0], [2 HDMI 2.0] şi [DisplayPort].

Consultati tabelul de mai jos pentru detalii despre compatibilitatea dintre sursa principală şi cea secundară.

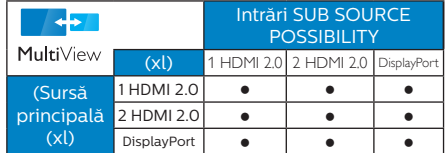

PIP Size (Dimensiune PIP): Când funcția PIP este activată, puteți alege dintre trei dimensiuni pentru fereastra

secundară: [Small] (Mică), [Middle] (Medie), [Large] (Mare).

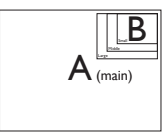

• PIP Position (Pozitie PIP): Când functia PIP este activată, puteți alege dintre patru poziții pentru fereastra secundară.

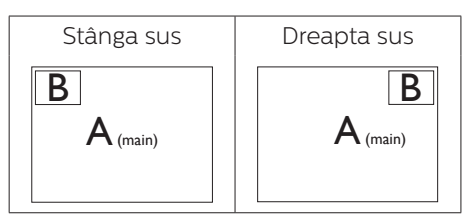

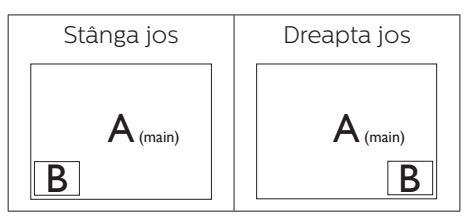

• Swap (Comutare): Sursa principală şi sursa secundară vor fi comutate pe afişaj.

Comutarea surselor A şi B în modul [PIP]:

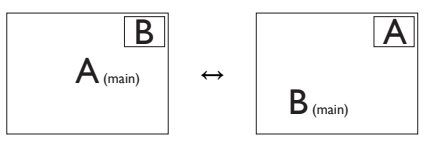

Comutarea surselor A şi B în modul [PBP]:

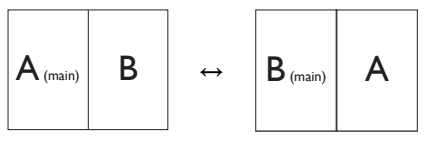

Off (Dezactivat): Oprirea funcției MultiView.

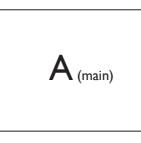

#### Cobservatie

Când folosiți funcția Comutare, sursa audio şi cea video vor fi comutate în acelaşi timp.

# <span id="page-14-0"></span>2.4 Scoaterea ansamblului bazei pentru montarea VESA

Înainte de a începe dezasamblarea bazei monitorului, urmați instrucțiunile de mai jos pentru a evita deteriorarea monitorului sau vătămarea corporală.

1. Asezati afisajul cu fata în jos pe o suprafată netedă. Aveti grijă să nu zgâriați sau să deteriorați ecranul.

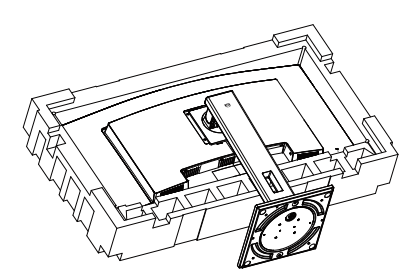

2. Tinând apăsat butonul de deblocare, înclinati și glisati suportul în afară.

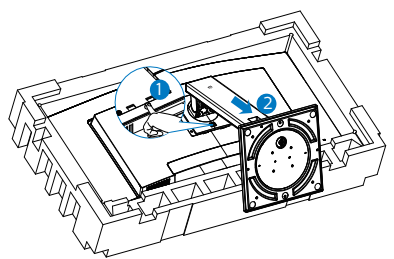

# **●** Observație

Acest afișaj acceptă o interfață de montare compatibilă VESA de 100 mm x 100 mm.

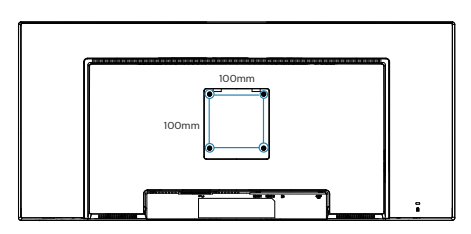

## **A** Avertisment

Acest produs are un design curbat. Atunci când ataşati/detaşati baza, asezati un material de protectie sub monitor și nu apăsați pe monitor pentru a evita deteriorarea acestuia.

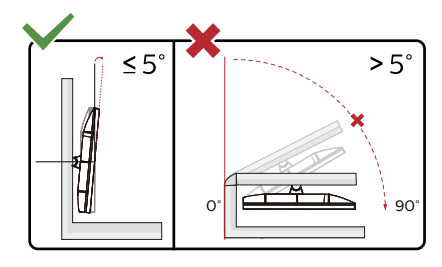

\* Designul afișajului poate diferi de ilustratie.

## **A** Avertisment

- Pentru a evita deteriorarea accidentală a ecranului, precum desprinderea panoului, asigurati-vă că monitorul nu este înclinat în jos cu mai mult de -5 grade.
- Nu apăsați pe ecran atunci când reglati unghiul monitorului. Atingeti doar cadrul.

# <span id="page-15-0"></span>3. Optimizarea imaginilor

# 3.1 SmartImage

## **T** Ce este?

SmartImage oferă presetări care optimizează afişajul pentru diferite tipuri de continut, reglând dinamic luminozitatea, contrastul, culoarea şi claritatea în timp real. Indiferent dacă lucraţi cu aplicaţii de text, de afişare de imagini sau urmăriti un videoclip, Philips SmartImage vă asigură o performanță excelentă şi optimizată a monitorului.

#### **2** De ce am nevoie de acesta?

Dacă vă doriti un afisai care vă garantează afişarea optimă a tuturor tipurilor preferate de continut. SmartImage vă ajută să efectuați reglarea dinamică a luminozităţii, contrastului, culorii și clarității în timp real pentru a vă bucura de o experientă cât mai plăcută la utilizare.

## **B** Cum functionează?

SmartImage este o tehnologie exclusivă, de ultimă generație, de la Philips care analizează continutul afişat pe ecranul dvs. Bazat pe un scenariu pe care îl selectați chiar dvs., SmartImage îmbunătătește în mod dinamic contrastul, saturația culorilor și claritatea imaginilor, astfel încât calitatea conținutului afișat să fie îmbunătățită – toate acestea în timp real şi prin apăsarea unui singur buton.

4 Cum se activează SmartImage?

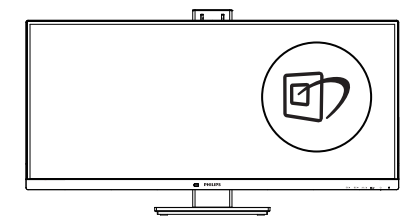

- 1. Apăsați pe *D* pentru a lansa afişarea pe ecran a software-ului SmartImage.
- 2. Apăsați în continuare pe  $\nabla$  pentru a comuta între EasyRead, Office (Birou), Photo (Fotografie), Movie (Film), Game (Jocuri), Economy (Economic), Mod LowBlue, SmartUniformity şi Off (Dezactivat).
- 3. Afişarea pe ecran a SmartImage va fi activă timp de 5 secunde sau puteți apăsa pe "OK" pentru a confirma.

Puteți alege între: EasyRead, Office (Birou), Photo (Fotografie), Movie (Film), Game (Jocuri), Economy (Economic), Mod LowBlue, SmartUniformity şi Off (Dezactivat).

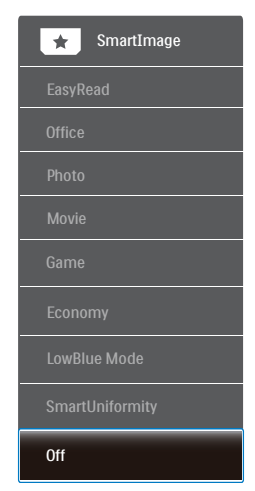

EasyRead: Contribuie la îmbunătățirea citirii textului din aplicatii bazate pe text, ca de

exemplu a cărților PDF în format electronic. Utilizând un algoritm special care măreşte contrastul şi claritatea marginilor continutului de tip text, afişarea este optimizată astfel încât cititul să fie extrem de plăcut, prin reglarea luminozității, contrastului şi temperaturii de culoare a monitorului.

- Office (Birou): Îmbunătătește calitatea textului şi reduce luminozitatea pentru a creşte lizibilitatea şi a reduce oboseala ochilor. Acest mod îmbunătătește semnificativ lizibilitatea şi productivitatea atunci când lucrați cu foi de calcul, fişiere PDF, articole scanate sau alte aplicații generale de birou.
- Photo (Fotografie): Acest profil combină saturația de culoare. contrastul dinamic și îmbunătățirea clarității pentru a afisa fotografii şi alte imagini cu o claritate extraordinară şi în culori vii – toate fără artefacte şi culori şterse.
- Movie (Film): Luminozitatea crescută, saturația de culoare mai mare, contrastul dinamic şi claritatea accentuată afişează toate detaliile din zonele întunecate ale înregistrărilor video fără culori şterse în zonele mai luminoase, mentinând valori naturale dinamice pentru o afişare video de cea mai bună calitate.
- Game (Jocuri): Activând circuitul de supraîncărcare pentru cel mai bun timp de răspuns, reducând marginile în zigzag pentru obiectele cu mişcare rapidă pe ecran, îmbunătățind raportul de contrast pentru scenele luminoase şi cele întunecate, acest profil asigură cea mai bună experientă de joc pentru împătimiții de jocuri.
- Economy (Economic): În acest profil, luminozitatea şi contrastul sunt reglate, iar retroiluminarea este reglată fin pentru afişarea corectă a aplicatiilor de birou de zi cu zi și reducerea consumului de energie.
- • LowBlue Mode (Mod lumină albastră redusă): Mod lumină albastră redusă pentru productivitate cu impact redus asupra ochilor. Studiile au arătat că, la fel cum razele ultraviolete pot cauza vătămarea ochilor, razele de lumină albastră cu unde scurte emise de afişajele LED pot să cauzeze vătămarea ochilor şi să afecteze vederea în timp. Dezvoltată pentru sănătate, setarea Philips Mod lumină albastră redusă utilizează o tehnologie software inteligentă pentru a reduce lumina albastră cu unde scurte dăunătoare.
- SmartUniformity: Fluctuatiile luminozității și culorii în diferite părți ale ecranului reprezintă un fenomen obişnuit pentru monitoarele LCD. Uniformitatea tipică este stabilită la circa 75–80%. Activând funcția Philips SmartUniformity, uniformitatea afişajului creşte la peste 95%. Acest lucru va produce imagini mai uniforme şi mai veridice.
- Off (Dezactivat): Fără optimizare cu SmartImage.

#### Cobservatie

Modul LowBlue oferit de Philips, este conform cu certificarea TUV Low Blue Light. Puteti accesa acest mod prin simpla apăsare a tastei de comandă rapidă ワ si apoi prin apăsarea butonului pentru a selecta Mod LowBlue. Mai sus puteti vedea paşii pentru selectarea optiunii SmartImage.

## <span id="page-17-0"></span>3.2 SmartContrast

#### **T** Ce este?

Tehnologie unică ce analizează dinamic continutul afisat și optimizează automat raportul de contrast al monitorului pentru claritate vizuală maximă şi experiență vizuală încântătoare. crescând retroiluminarea pentru imagini mai clare, mai contrastante şi mai luminoase sau reducând retroiluminarea pentru afişarea clară a imaginilor pe fundaluri întunecate.

#### De ce am nevoie de acesta?

Doriti cea mai bună claritate vizuală și confort de vizualizare pentru fiecare tip de continut. SmartContrast controlează dinamic contrastul şi reglează retroiluminarea pentru ca imaginile jocurilor şi cele video să fie clare, contrastante şi luminoase sau afişează text clar, lizibil pentru munca de birou. Prin reducerea consumului electric al monitorului, puteți reduce costurile cu energia și prelungi durata de viată a monitorului.

#### **B** Cum functionează?

Atunci când activati SmartContrast, acesta va analiza în timp real conținutul afişat pentru a ajusta culorile şi pentru a controla intensitatea iluminării de fundal. Această funcție va îmbunătăți în mod dinamic contrastul pentru o experientă de divertisment grozavă atunci când vizionați videoclipuri sau vă jucati.

#### <span id="page-18-0"></span>3.3 Adaptive Sync

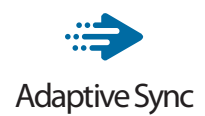

Mult timp, jocurile pe calculator nu au putut oferi satisfactie maximă pasionaților, din cauză că unitățile de procesare grafică (GPU) şi monitoarele se actualizează cu o frecventă diferită. Uneori, GPU poate reda multe imagini noi în timpul unei singure actualizări a monitorului, iar monitorul afişează portiuni din fiecare imagine ca pe o singură imagine. Acest procedeu se numește "sfâșiere". Pasionații de jocuri pot repara efectul de sfâşiere cu ajutorul unei functii care se numește "v-sync", însă imaginea poate deveni sacadată pentru că GPU aşteaptă ca monitorul să genereze actualizarea înainte de afişarea imaginilor.

Cu v-sync sunt reduse şi semnalul mouse-ului şi numărul total de cadre pe secundă. Tehnologia AMD Adaptive Sync elimină toate aceste probleme permitându-i unității GPU să actualizeze monitorul atunci când este disponibilă o nouă imagine, generând jocuri incredibil de clare, rapide și fără efectul de sfâşiere.

Urmate de placa video cu care sunt compatibile.

- Sistem de operare
	- **•**  Window.s 10/8.1/8/7
- Placă grafică: R9 seria 290/300 şi R7 seria 260
	- **•**  AMD Radeon R9 seria 300
	- **•**  AMD Radeon R9 Fury X
- **•**  AMD Radeon R9 360
- **•**  AMD Radeon R7360
- **•**  AMD Radeon R9295X2
- **•**  AMD Radeon R9290X
- **•**  AMD Radeon R9290
- **•**  AMD Radeon R9285
- **•**  AMD Radeon R7260X
- **•**  AMD Radeon R7260
- Unități de procesare accelerată mobile şi desktop din seria de procesor A
	- **•**  AMD A10-7890K
	- **•**  AMD A10-7870K
	- **•**  AMD A10-7850K
	- **•**  AMD A10-7800
	- **•**  AMD A10-7700K
	- **•**  AMD A8-7670K
	- **•**  AMD A8-7650K
	- **•**  AMD A8-7600
	- **•**  AMD A6-7400K

# <span id="page-19-0"></span>4. HDR(345B1CR)

## Setări HDR pentru sistemul Windows10

Paşi

- 1. Faceti clic dreapta pe desktop și accesati-l pentru afișarea setărilor
- 2. Selectati afisajul/monitorul
- 3. Selectati un display capabil HDR în meniul Rearanjare afișaje.
- 4. Selectați setările Windows HD Color.
- 5. 5. Ajustati optiunea Brightness (Luminozitate) pentu continutul SDR

#### Notă:

Trebuje să aveți instalată ediția Windows10; actualizați întotdeauna la versiunea cea mai recentă.

Pentru informații suplimentare de pe site-ul oficial Microsoft accesati link-ul de mai jos.

[https://support.microsoft.com/en](https://support.microsoft.com/en-au/help/4040263/windows-10-hdr-advanced-color-settings)[au/help/4040263/windows-10-hdr](https://support.microsoft.com/en-au/help/4040263/windows-10-hdr-advanced-color-settings)[advanced-color-settings](https://support.microsoft.com/en-au/help/4040263/windows-10-hdr-advanced-color-settings)

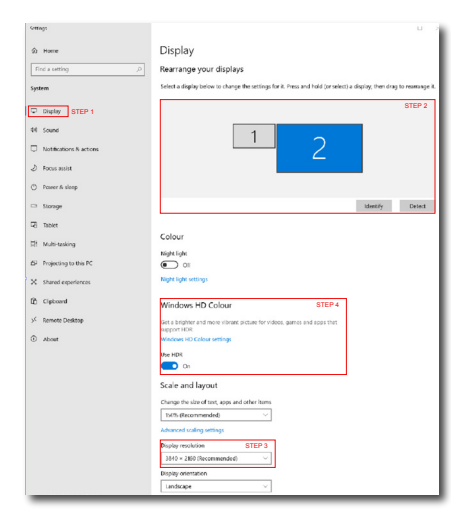

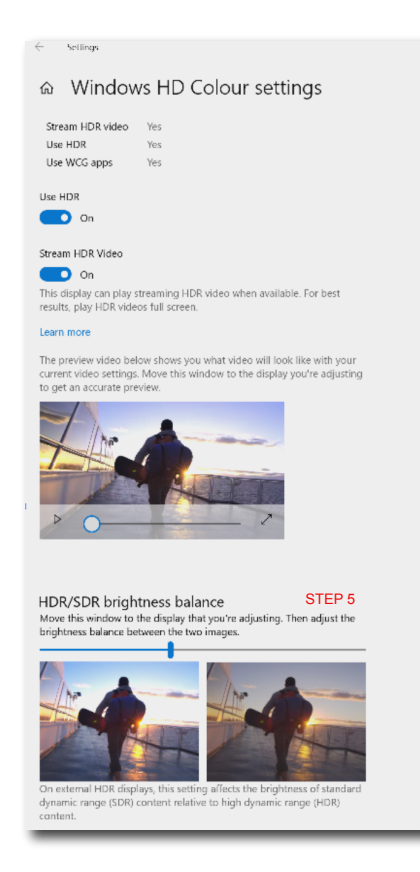

# e Notă

Pentru a opri funcția HDR, vă rugăm să dezactivati de la dispozitivul de intrare şi continutul acestuia.

Setările HDR inconsitente între dispozitivul de intrare şi monitor pot cauza imagini nesatisfăcătoare.

# <span id="page-20-0"></span>5. Proiectări pentru a preveni patologia de calculator (CVS)

Monitorul Philips este proiectat pentru a preveni oboseala ochilor cauzată de utilizarea îndelungată a computerului.

Urmați instrucțiunile de mai jos și utilizați monitorul Philips pentru a reduce eficient oboseala și a maximiza productivitatea de lucru.

- 1. Iluminarea adecvată a mediului:
	- • Reglați iluminarea mediului în mod similar cu luminozitatea ecranului, evitați iluminarea fluorescentă și suprafețele care nu reflectă prea multă lumină
	- • Reglarea luminozității și contrastului la un nivel corespunzător.
- 2. Bune obiceiuri de lucru:
	- • Utilizarea excesivă a monitorului poate provoca disconfortul ochilor, este mai bine să faceți pauze mai scurte, mai des, de la stația de lucru, decât pauze mai lungi și mai rare; de exemplu, o pauză de 5-10 minute după utilizarea continuă a ecranului timp de 50-60 de minute este probabil să fie mai bună decât o pauză de 15 minute la fiecare două ore.
	- • Privirea către obiecte aflate la distanțe variate după o perioadă lungă de concentrare asupra ecranului.
	- • Închiderea lentă și rotirea ochilor pentru relaxare.
	- Clipitul des, în mod constient, în timpul lucrului.
	- • Întindeți-vă ușor gâtul și înclinați lent capul înainte, înapoi și în lateral, pentru ameliorarea durerilor.
- 3. Postura ideală de lucru
	- • Plasați ecranul dvs. la o înălțime și unghi adecvate pentru înălțimea dvs.
- 4. Selectați monitorul Philips pentru reducerea oboselii ochilor.
	- • Ecran anti-reflecție: Ecranul antireflecție reduce în mod eficient reflecțiile deranjante și care distrag atenția, care cauzează oboseala ochilor.
	- • Proiectările cu tehnologie fără fluctuații pentru reglarea luminozității și reducerea fluctuațiilor, pentru o vizualizare mai confortabilă.
	- • Modul LowBlue: Lumina albastră poate cauza oboseala ochilor. Modul Philips LowBlue vă permite să setați niveluri diferite ale filtrului pentru lumină albastră, pentru diverse situații de lucru.
	- Modul EasyRead pentru o experiență de citire asemănătoare cu cea de pe hârtie, care oferă o vizualizare mai confortabilă în cazul documentelor mari afișate pe ecran.

# <span id="page-21-0"></span>6. Senzorul PowerSensor™

#### **Cum functionează?**

- PowerSensor functionează pe principiul transmisiei și recepției de semnale "infraroșii" inofensive pentru a detecta prezenta utilizatorului.
- Când utilizatorul este în fata monitorului, monitorul functionează normal, la setările predeterminate stabilite de utilizator, de ex. luminozitate, contrast, culoare etc.
- Presupunând că monitorul a fost setat la luminozitate de 100%, când utilizatorul părăseşte scaunul si nu mai este în fața monitorului monitorul reduce automat consumul de energie până la 80%.

#### Utilizator prezent în Utilizatorul nu fată este prezent

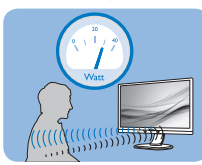

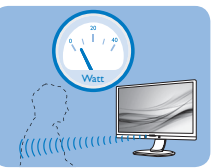

Consumul de energie ilustrat est doar pentru referinţă

# **2** Setare

#### Setări implicite

PowerSensor este conceput să detecteze prezenta utilizatorului aflat între 30 şi 100 cm (12 şi 40 inchi) faţă de monitor şi între cinci grade la stânga sau la dreapta monitorului.

#### Setări personalizate

Dacă preferați să fiți într-o poziție în afara perimetrelor enumerate mai sus, alegeti un semnal cu putere mai mare pentru eficienta optimă a detectării: Cu cât mai mare este setarea, cu atât mai puternic este semnalul de detectare. Pentru eficiență maximă a PowerSensor si detectare corectă, pozitionați-vă direct în fata monitorului.

- Dacă alegeți să vă poziționați la o distanţă de 100 cm sau 40 inchi fată de monitor, utilizați semnalul de detectare maxim pentru distante de până la 120 cm sau 47 inchi. (Setarea 4)
- Deoarece unele haine de culoare închisă absorb semnalele infraroşii chiar şi atunci când utilizatorul este la o distanţă mai mică de 100 cm sau 40 inchi față de monitor, măriți puterea semnalului când purtați haine negre sau de culoare închisă.

#### Tastă rapidă Distanţă până la senzor

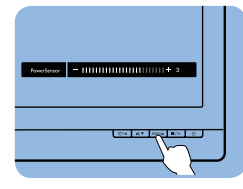

# $\sigma$  o  $\mathbf \Omega$

## Mod peisaj/portret

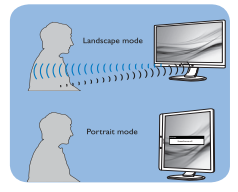

Ilustratiile de mai sus sunt doar cu scop de referintă și este posibil să nu reflecte întocmai afişajul acestui model.

## **B** Modul de reglare a setărilor

Dacă PowerSensor nu functionează corect în interiorul sau în exteriorul intervalului implicit, iată cum se reglează fin detectarea:

- Apăsați pe butonul de cadrul frontal pentru a accesa ecranul meniului OSD.
- Reglati detectarea PowerSensor la (Setarea 4) şi apăsaţi OK.
- Testati configuratia nouă pentru a vedea dacă PowerSensor detectează corect poziția dvs. curentă.

#### 6. PowerSensor™

**Functia PowerSensor este** concepută să funcționeze doar în mod Peisaj (pozitie orizontală). După pornirea senzorului PowerSensor, acesta se va opri automat dacă monitorul este utilizat în modul Portret (90 de grade/ poziție verticală); aceasta va porni automat dacă monitorul revine în modul său implicit Peisaj.

#### C Observatie

Un mod PowerSensor selectat manual va rămâne operational dacă nu este reglat din nou sau dacă modul implicit este reapelat. Dacă aflati că PowerSensor este foarte sensibil la mişcarea din apropiere din orice motiv, reglati la o putere mai mică a semnalului. Păstrați curată lentila senzorului. Dacă lentila senzorului este murdară, ștergeți-o cu alcool pentru a evita reducerea distanței de detectare.

# <span id="page-23-0"></span>7. Specificaţii tehnice

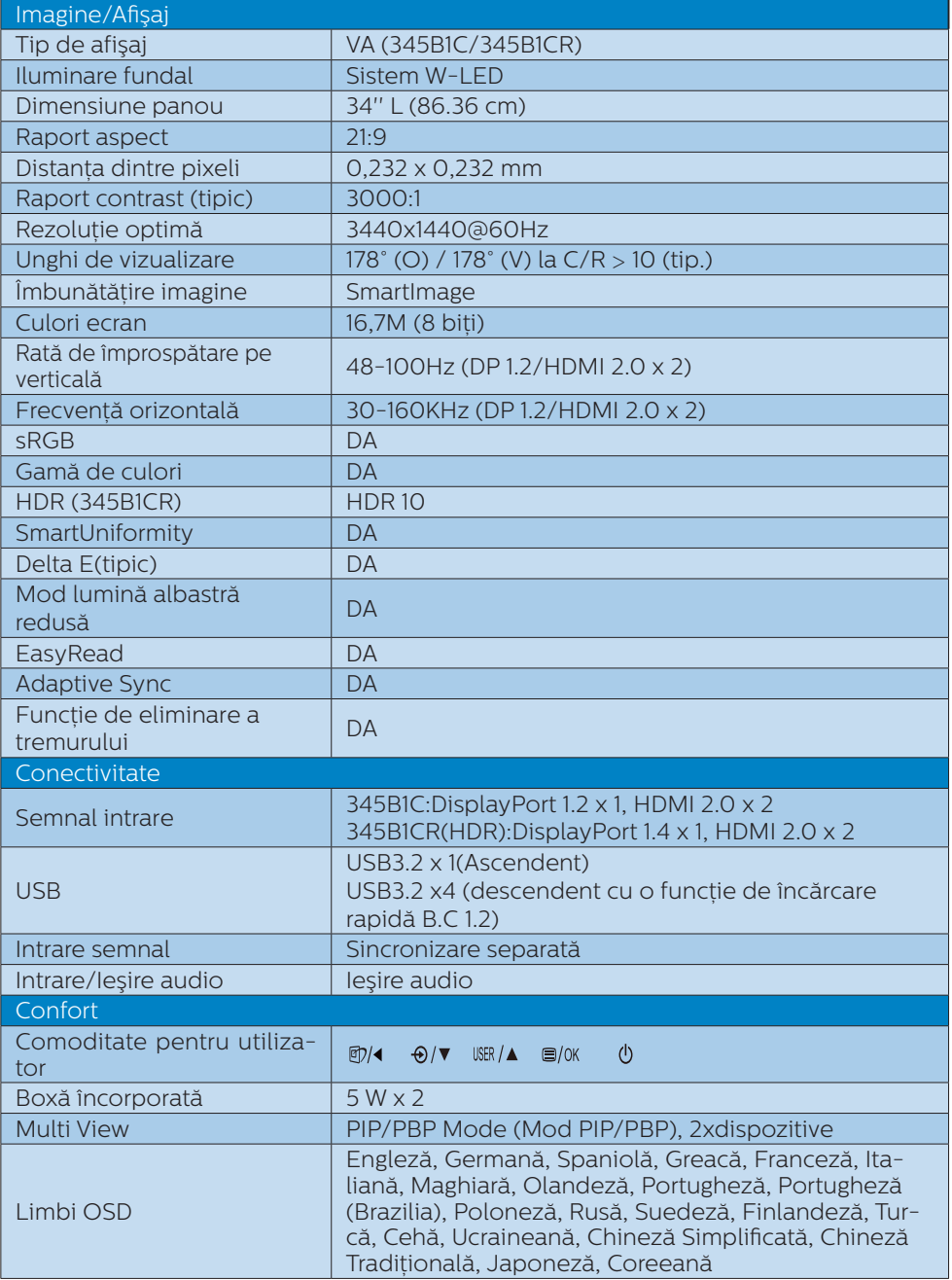

7 Specificaţii tehnice

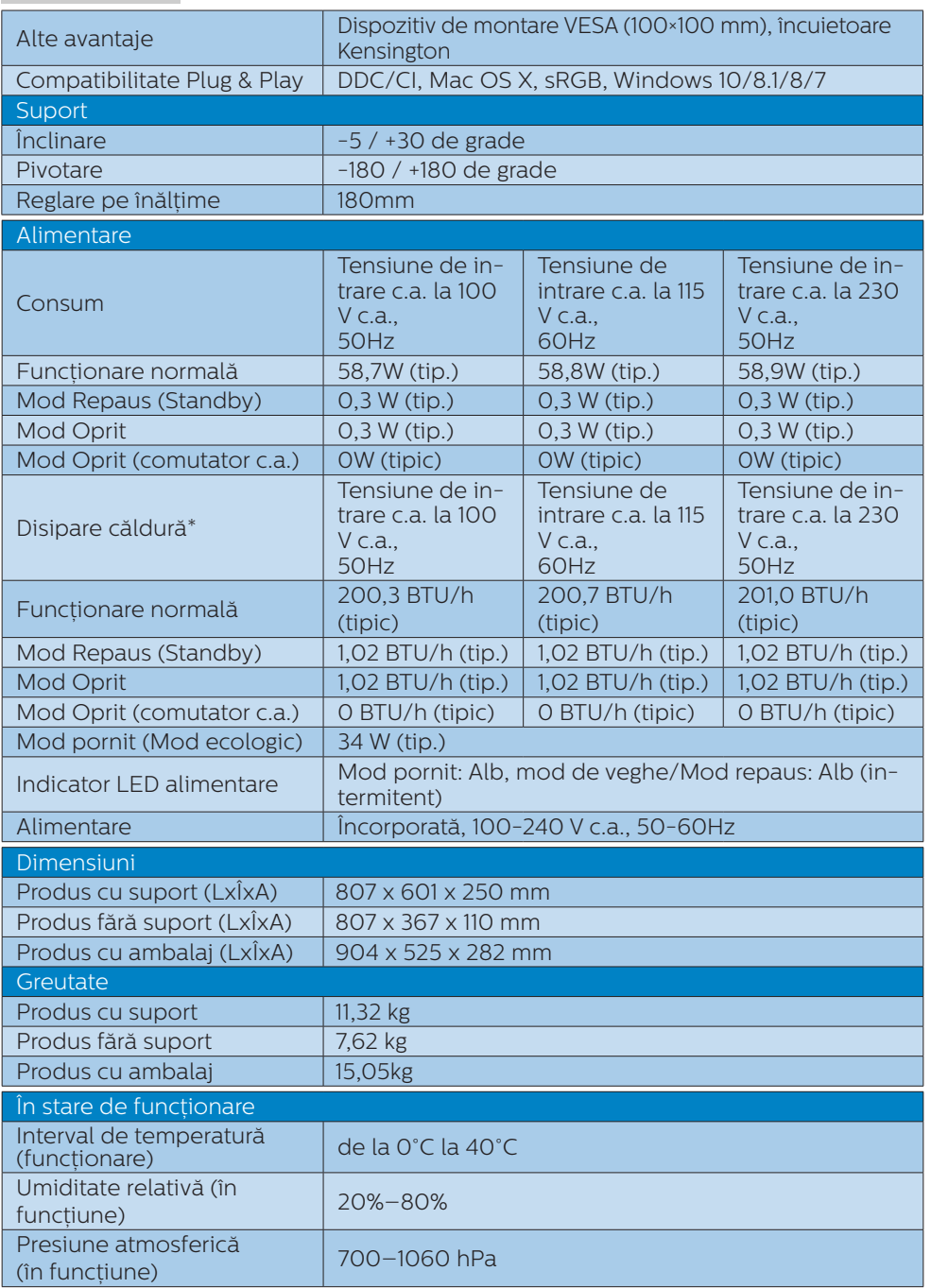

7. Specificaţii tehnice

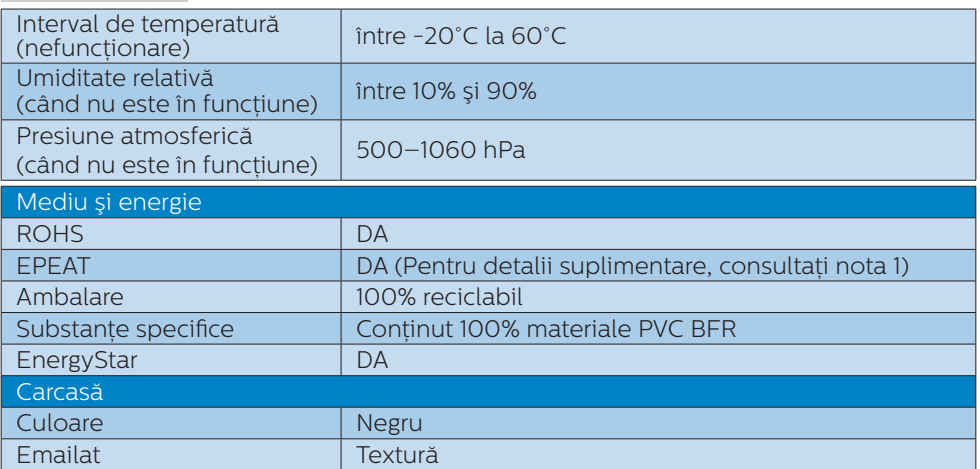

#### **Observație**

- 1. Clasificarea EPEAT este valabilă numai în ţara sau regiunea în care Philips înregistrează produsul. Vizitaţi [www.epeat.net](http://www.epeat.net) pentru starea înregistrării în ţara dvs.
- 2. Aceste date pot suferi modificări fără notificare. Accesați [www.philips.com/support](http://www.philips.com/support) pentru a descărca ultima versiune a instrucţiunilor.
- 3. Cutia include fișe cu informaţii SmartUniformity și Delta E.

# <span id="page-26-0"></span>7.1 Rezoluţie şi moduri de presetare

1 Rezoluție maximă 3440x1440 la 100Hz (intrare digitală)

#### 2 Rezolutie recomandată

3440x1440 la 60Hz (intrare digitală)

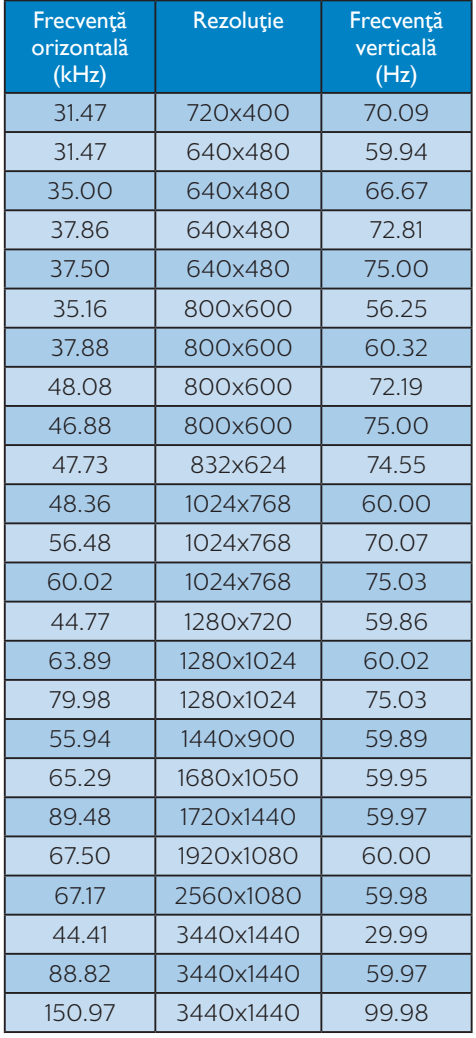

#### Cobservatie

1. Reţineţi că afişajul dvs. funcţionează optim la o rezoluţie nativă de 3440x1440, la 60 Hz. Pentru calitatea optimă a afişajului, respectaţi rezoluţia recomandată.

# <span id="page-27-0"></span>8. Gestionarea consumului de energie

Dacă aveți placă video sau program software conforme cu VESA DPM instalate pe PC, monitorul poate reduce automat consumul de energie atunci când nu este utilizat. Dacă este detectată o introducere de la tastatură, mouse sau alt dispozitiv de intrare, monitorul se va "trezi" automat. Următorul tabel indică consumul de energie și semnalizarea acestei functii de economisire automată a energiei:

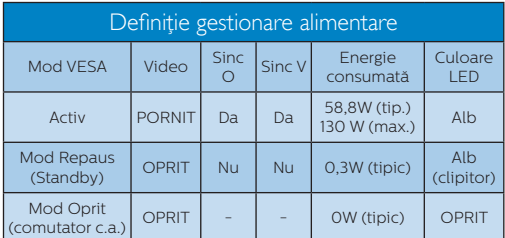

Configurarea următoare este utilizată pentru a măsura consumul de energie al acestui monitor.

- Rezolutie nativă: 3440x1440
- Contrast: 50%
- • Luminozitate: 80%
- Temperatură de culoare: 6500k la alb rece complet
- Sonor și USB inactive (Oprite)

#### Cobservatie

Aceste date pot suferi modificări fără notificare.

# <span id="page-28-1"></span><span id="page-28-0"></span>9. Centre de asistentă pentru clienti şi garantie

#### 9.1 Politica Philips privind defectele de afişare a pixelilor pentru ecranele plate

Philips depune eforturi deosebite pentru a oferi produse de cea mai bună calitate. Utilizăm unele dintre cele mai avansate procese de fabricatie din această industrie şi practicăm un control al calităţii foarte strict. Cu toate acestea, defectele de afisare a pixelilor și subpixelilor de pe ecranele TFT utilizate pentru ecranele plate sunt uneori inevitabile. Niciun producător nu poate garanta că toate ecranele vor functiona fără defecte de afişare a pixelilor, însă Philips garantează că toate afişajele cu un număr inacceptabil de defecte vor fi reparate sau înlocuite conform conditiilor garantiei. Această notificare explică diferitele tipuri de defecte de afişare a pixelilor şi defineşte nivelurile acceptabile pentru fiecare tip de defect. Pentru a intra sub incidenta condițiilor prevăzute de garanție pentru reparare sau înlocuire, numărul de defecte de afişare a pixelilor pe un ecran TFT trebuie să depăşească aceste niveluri acceptabile. De exemplu, un afisaj nu trebuje să aibă defecți mai mult de 0,0004% dintre subpixeli. Philips stabileşte standarde de calitate şi mai ridicate pentru anumite tipuri sau combinaţii de defecte de afişare a pixelilor care sunt mai usor de observat decât altii. Această politică este valabilă în întreaga lume.

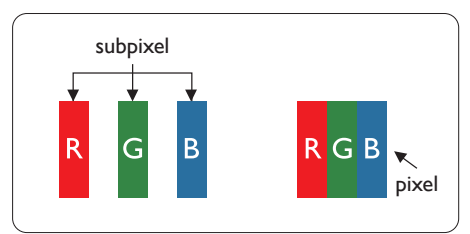

#### Pixeli si subpixeli

Un pixel sau un element de imagine este compus din trei subpixeli în culorile primare roşu, verde şi albastru. Un număr mare de pixeli formează împreună o imagine. La aprinderea tuturor subpixelilor dintrun pixel, cei trei subpixeli colorati sunt perceputi ca un singur pixel alb. Când toti subpixelii sunt stinși, cei trei subpixeli colorati sunt perceputi ca un singur pixel negru. Diverse alte combinatii de subpixeli aprinşi şi stinşi sunt percepute ca pixeli singuri de diverse culori.

#### Tipuri de defecte de afişare a pixelilor

Defectele de afişare a pixelilor şi subpixelilor apar pe ecran în diferite moduri. Există două categorii de defecte de afişare a pixelilor şi mai multe tipuri de defecte de afişare a subpixelilor în cadrul fiecărei categorii.

#### Defectele de tip punct luminos

Defectele de tip punct luminos apar ca pixeli sau subpixeli care sunt permanent aprinsi sau "în functiune". Cu alte cuvinte, un punct luminos este un pixel ce iese în evidență pe ecran, atunci când este afișată o imagine de culoare închisă. Acestea sunt tipurile de defecte de tip punct luminos.

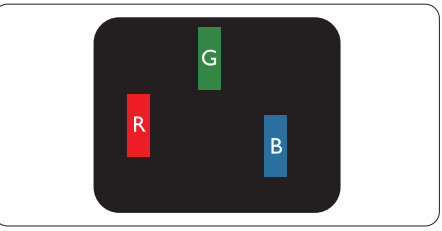

Un subpixel aprins, de culoare roşie, verde sau albastră.

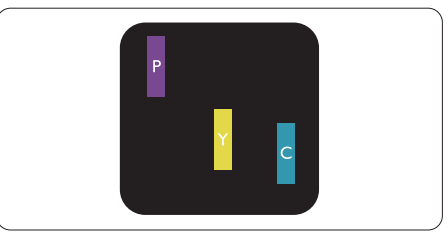

Doi subpixeli adiacenti aprinsi:  $Rosu + Albastru = Violet$ 

- $Rosu + Verde = Galben$
- Verde + Albastru = Cian (Albastru deschis)

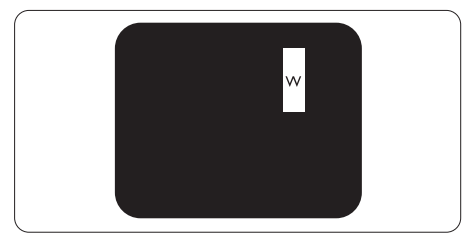

Trei subpixeli adiacenti aprinsi (un pixel alb).

## **←** Notă

#### Punctele luminoase roşii sau albastre sunt cu

peste 50% mai strălucitoare decât cele învecinate, în timp ce punctele verzi sunt cu 30% mai strălucitoare.

#### Defectele de tip punct negru

Defectele de tip punct negru apar ca pixeli sau subpixeli care sunt permanent întunecați sau "stinși". Cu alte cuvinte, un punct întunecat este un pixel ce iese în evidentă pe ecran, atunci când este afişată o imagine de culoare deschisă. Acestea sunt tipurile de defecte de tip punct negru.

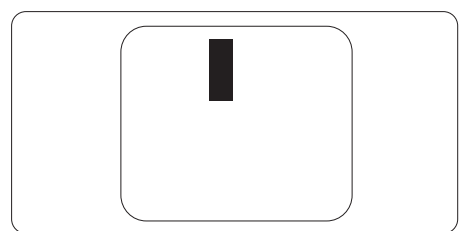

#### Proximitatea defectelor de afişare a pixelilor

Deoarece defectele de acelaşi tip ale pixelilor și subpixelilor alăturați sunt mai uşor de sesizat, Philips precizează şi limite de tolerantă pentru proximitatea defectelor de afişare a pixelilor.

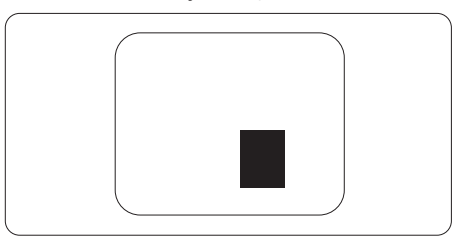

#### Tolerante pentru defectele de afișare a pixelilor

Pentru ca produsul să intre sub incidenta conditiilor de reparare sau înlocuire din cauza defectelor de afişare a pixelilor în perioada de garantie, ecranul TFT al unui afişaj plat Philips trebuie să aibă defecte de afişare a pixelilor sau subpixelilor care să depășească limitele de tolerantă listate în următoarele tabele.

9. Centre de asistență pentru clienți și garanție

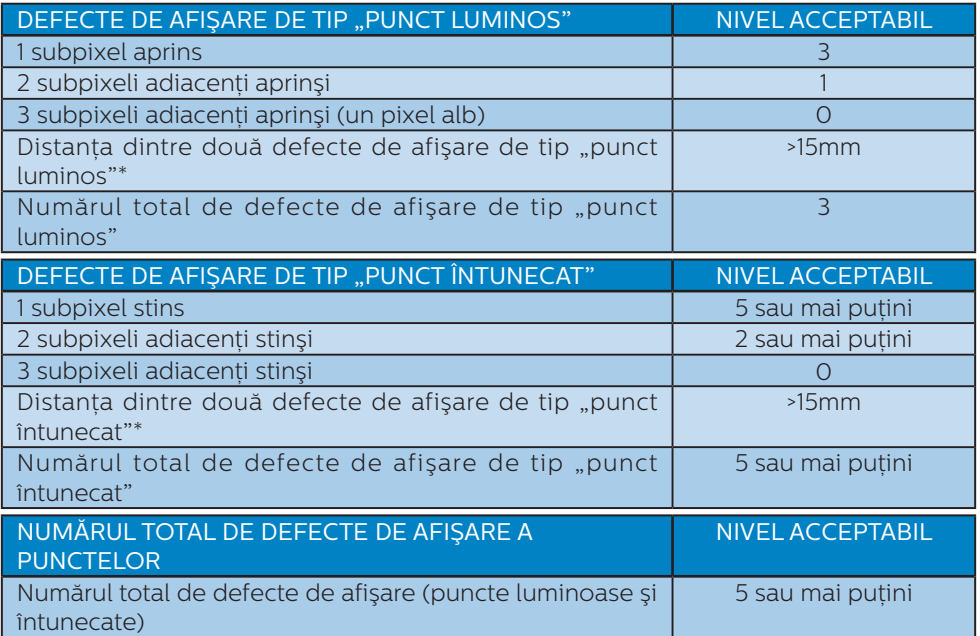

#### Observaţie

1 sau 2 subpixeli adiacenţi defecţi = 1 defect de afişare a punctelor

# <span id="page-31-0"></span>9.2 Centre de asistentă pentru clienti și garanție

Pentru informații referitoare la acoperirea garanției și la asistență suplimentară pentru validarea în regiunea dvs, vizitați site-ul Web [www.philips.com/support](http://www.philips.com/support) pentru detalii sau contactati centrul Philips de asistentă pentru clienti.

Pentru detalii despre perioada de garanție, consultați declarația de garanție din manualul cu informații importante.

Dacă doriti să extindeți perioada de garanție generală, vi se oferă un pachet de servicii În afara garantiei, prin intermediul centrului de service autorizat.

Dacă doriti să utilizați acest serviciu, asigurați-vă că achiziționați serviciul în decurs de 30 de zile calendaristici de la data achizitiei initiale. În perioada de garantie extinsă, serviciile includ preluarea, repararea şi returnarea. Cu toate acestea, utilizatorul va suporta toate costurile acumulate.

Dacă partenerul de service autorizat nu poate efectua reparaţiile necesare în baza garanţiei extinse oferită, vom găsi soluţii alternative pentru dvs., dacă este posibil, în perioada de garantie extinsă pe care ati achizitionat-o.

Pentru mai multe detalii, contactați reprezentantul Philips de asistență pentru clienți sau centrul de contact local (folosind numărul de client).

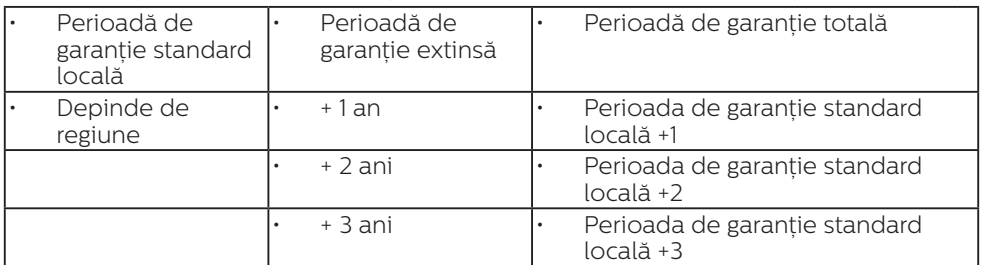

Mai jos găsiti numărul la care puteti contacta centrul Philips de asistență pentru clienți.

\*\*Este necesară dovada achiziției inițiale și dovada achiziției garanției extinse.

#### C Observatie

Consultati manualul cu informatii importante pentru a găsi numărul de service regional, care este disponibil și pe site-ul web de asistentă Philips.

# <span id="page-32-1"></span><span id="page-32-0"></span>10. Depanare și întrebări frecvente

## 10.1 Depanare

Această pagină tratează probleme care pot fi corectate de un utilizator. Dacă problema persistă după ce ați încercat aceste solutii, contactati reprezentantul de service pentru clienti Philips.

#### 1 Probleme obişnuite

#### Fără imagine (LED-ul de alimentare este stins)

- Verificați dacă ați conectat cablul de alimentare la priza electrică şi în spatele monitorului.
- Mai întâi, verificați dacă butonul de pornire din fata monitorului este în poziţia OPRIT, apoi apăsaţi-l în pozitia PORNIT.

#### Fără imagine (LED de alimentare alb)

- Verificați dacă ați pornit computerul.
- Verificati dacă ati conectat corect cablul de semnal la computerul dvs.
- Asigurați-vă că nu sunt pini îndoiți în conectorul cablului monitorului. Dacă da, reparați sau înlocuiți cablul.
- Functia Economisire Energie poate fi activată.

#### Pe ecran se afişează

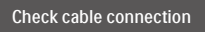

- Verificați dacă cablul afișajului este conectat corect la calculator. (De asemenea, consultati Ghidul de pornire rapidă).
- Verificati dacă cablul afișajului are contacte îndoite.
- Verificați dacă ați pornit computerul.

#### Semne vizibile de fum sau scântei

- Nu executați niciunul dintre pașii de depanare.
- Deconectati imediat, pentru sigurantă, monitorul de la sursa principală de alimentare.
- Contactati imediat serviciul de relatii cu clientii Philips.

#### 2 Probleme cu imaginea

#### Imaginea este neclară, vagă sau prea întunecată

Reglați contrastul și luminozitatea din afişajul de pe ecran.

#### O "imagine persistentă", o "imagine arsă" sau o "imagine fantomă" rămâne după oprirea alimentării.

- Afisarea neîntreruptă a imaginilor statice pe o perioadă extinsă de timp poate cauza "arderea", cunoscută și ca "persistența imaginii" sau crearea unei "imagini fantomă", pe ecranul dvs. "Imaginea arsă", "imaginea persistentă" sau "imaginea fantomă" reprezintă un fenomen binecunoscut în tehnologia ecranelor LCD. În majoritatea cazurilor, "imaginea arsă" sau "persistenta imaginii" sau "imaginea fantomă" va dispărea treptat într-o perioadă de timp după ce alimentarea este oprită.
- Activati întotdeauna un economizor dinamic pentru ecran când lăsați monitorul nesupravegheat.
- Activați întotdeauna o aplicație de împrospătare periodică a ecranului dacă afișajul LCD afișează continut static neschimbător.
- Nerespectarea indicatiei de activare a unui economizor ecran sau a unei aplicaţii de reîmprospătare periodică a ecranului poate avea ca efect aparitia simptomelor grave de "imagine statică", "imagine remanentă" sau "imagine fantomă" care nu mai dispar şi nici nu se pot remedia. Deteriorarea mentionată

<span id="page-33-0"></span>mai sus nu este acoperită de garantie.

#### Imaginea este distorsionată. Textul este neclar sau încetosat.

Setati rezolutia de afisare a PC-ului la același mod cu rezoluția nativă recomandată a monitorului.

#### Pe ecran apar puncte verzi, roşii, albastre, întunecate şi albe

Punctele remanente sunt o caracteristică normală a cristalelor lichide utilizate în tehnologia actuală. Pentru mai multe detalii, consultati politica referitoare la pixeli.

#### Indicatorul "alimentare pornită" este prea puternic şi deranjant

Puteti regla indicatorul "alimentare pornită" utilizând meniul Configurare aferent LED-ului de alimentare în Comenzi principale OSD.

Pentru mai multe detalii, consultați informațiile de contact pentru Service, afișate în manualul Informații importante și contactați reprezentantul de asistență clienți Philips.

 $*$  Functionalitatea diferă în functie de afişaj.

# 10.2 Întrebări frecvente generale

- Î1: Când instalez monitorul, ce trebuie să fac dacă ecranul afişează "Cannot display this video mode" (Acest mod video nu poate fi afişat)?
- Răsp.: Rezolutia recomandată pentru acest monitor: 3440x1440 la 60Hz.
- Deconectati toate cablurile, apoi conectati PC-ul dvs. la monitorul pe care l-ati utilizat anterior.
- În meniul Start al Windows, selectati Settings (Setări)/Control Panel (Panou de control). În fereastra Panou de control, selectati pictograma Display (Afişare). În Panou de control Display (Afişaj), selectați fila "Settings" (Setări). Sub fila de setări, în caseta cu eticheta "desktop area" (zonă desktop). mutaţi bara laterală la 3440x1440 pixeli.
- Deschideti "Advanced Properties" (Proprietăți complexe) și setați Refresh Rate (Rată de împrospătare) la 60Hz, apoi faceti clic pe OK.
- Reporniti computerul și repetați paşii 2 şi 3 pentru a verifica dacă PC-ul este setat la 3440x1440 la  $60H<sub>z</sub>$
- Opriti computerul, deconectati monitorul vechi şi reconectaţi monitorul LCD Philips.
- Porniți afișajul, apoi porniți calculatorul.
- Î2: Care este rata de reîmprospătare recomandată pentru afişajul LCD?
- Răsp.: Rata de reîmprospătare recomandată pentru afişajele LCD este de 60 Hz. În caz de perturbări pe ecran, o puteți seta până la 75 Hz pentru a vedea dacă perturbarea dispare.
- Î3: Ce sunt fișierele .inf și .icm? Cum instalez driverele (.inf și .icm)?
- Răsp.: Acestea sunt fișierele driverului monitorului. La prima instalarea al monitorului calculatorul poate să ceară diverul monitorului (fișiere .inf și .icm fájlok). Urmați instrucțiunile din manualul de utilizare, driverele monitorului (fișierele .inf și .icm) se vor instala automat.

#### Î4: Cum reglez rezolutia?

- Răsp.: Placa video/driverul grafic şi monitorul determină împreună rezolutiile disponibile. Puteti selecta rezoluția dorită din Control Panel (Panoul de control) din Windows® cu "Display properties" (Proprietăți afișai).
- Î5: Ce se întâmplă dacă mă încurc atunci când reglez monitorul din meniul OSD?
- Răsp.: Apăsati pe butonul OK, apoi selectati "Reset" (Resetare) pentru a reactiva toate setările originale din fabrică.
- Î6: Este ecranul LCD rezistent la zgârieturi?
- Răsp.: În general, se recomandă ca suprafața ecranului să nu fie supusă şocurilor excesive şi să fie protejată împotriva obiectelor ascutite sau tăioase. Atunci când manipulati monitorul, asigurativă că nu este aplicată fortă sau presiune pe suprafața panoului. Acest lucru poate afecta conditiile de garantie.

#### Î7: Cum trebuie să curăţ suprafaţa panoului LCD?

Răsp.: Pentru curătare normală, folositi o cârpă curată şi moale. Pentru curătare extensivă, folositi alcool izopropilic. Nu utilizati solventi precum alcoolul etilic, etanolul, acetona, hexanul etc.

- Î8: Pot să schimb setarea culorii monitorului meu?
- Răsp.: Da, puteți să schimbați setarea culorilor prin comenzi OSD conform următoarei proceduri.
- Apăsați pe "OK" pentru afișarea meniului OSD (Afişare pe ecran).
- Apăsați pe "Down Arrow" (Săgeată în jos) pentru a selecta optiunea "Color" (Culoare), apoi apăsați pe "OK" pentru a introduce cele trei setări de culoare prezentate în continuare.
	- 1. Color Temperature (Temperatură de culoare): Native, 5000K, 6500K, 7500K, 8200K, 9300K şi 11500K. Cu setările din intervalul 5000K, panoul pare "cald, cu o nuanţă de culoare roşu-alb", în timp ce temperatura 11500K redă o "nuanță rece, albastru-alb".
	- 2. sRGB: Aceasta este o setare standard pentru asigurarea schimbului corect de culori între diferite dispozitive (ex. camere digitale, afişaje, imprimante, scanere etc.).
	- 3. User Define (Definit de utilizator): Utilizatorul poate alege setarea de culoare preferată prin reglarea culorilor roşu, verde şi albastru.

#### Cobservatie

O cuantificare a culorii luminii radiate de un obiect în timp ce este încălzit. Această cuantificare este exprimată pe scară absolută, (grade Kelvin). Temperaturi Kelvin mai mici precum 2004K reprezintă roşul; temperaturi mai mari precum 9300K reprezintă albastrul. Temperatura neutră este alb, la 6504K.

- Î9: Pot conecta afişajul LCD la orice calculator, statie de lucru sau Mac<sub>2</sub>
- Răsp.: Da. Toate afişajele LCD Philips sunt complet compatibile cu calculatoarele, Mac-urile și statiile de lucru standard. S-ar putea să

aveti nevoie de un adaptor de cablu pentru a conecta afişajul la sistemul Mac. Vă recomandăm să contactati reprezentantul de vânzări Philips pentru mai multe informatii.

- Î10: Afişajele LCD Philips sunt Plugand- Play?
- Răsp.: Da, afişajele sunt Plug-and-Play compatibile cu Windows 10/8.1/8/7.
- Î11: Ce înseamnă aderenta imaginii, arderea imaginii, remanenta imaginii sau imaginea fantomă la ecranele LCD?
- Răsp.: Afişarea neîntreruptă a imaginilor statice o perioadă lungă poate produce "imagini statice", cunoscute și ca "imagini remanente" sau "imagini fantomă" pe ecranul dvs. "Imaginea statică", "imaginea remanentă" sau "imaginea fantomă" reprezintă un fenomen binecunoscut în tehnologia ecranelor de monitor. În majoritatea cazurilor, "imaginea arsă" sau "imaginea persistentă" sau "imaginea fantomă" vor dispărea treptat într-un interval de timp după deconectarea de la alimentarea cu energie electrică. Activati întotdeauna un economizor de energie cu mişcare atunci când nu utilizati afişajul.

Activati întotdeauna o aplicatie de împrospătare periodică a ecranului dacă afişajul LCD afișează conținut static neschimbător.

## **A** Avertisment

Nerespectarea indicatiei de activare a unui economizor ecran sau a unei aplicații de reîmprospătare periodică a ecranului poate avea ca efect apariția simptomelor grave de "imagine statică", "imagine remanentă" sau "imagine

fantomă" care nu mai dispar şi nici nu se pot remedia. Deteriorarea mentionată mai sus nu este acoperită de garantie.

- Î12: De ce ecranul meu nu afişează text clar şi caracterele afişate nu sunt uniforme?
- Răsp.: Afisajul LCD functionează cel mai bine la rezoluția nativă de 3440x1440 la 60 Hz. Pentru cea mai bună afisare, utilizati această rezolutie.
- Î13: Cum să deblochez/blochez tasta rapidă?
- Răsp.: Pentru a bloca meniul OSD, apăsați continuu pe butonul  $\equiv$ /OK în timp ce monitorul este oprit şi apoi apăsați pe butonul (l) pentru a porni monitorul. Pentru a debloca meniul OSD, apăsați continuu pe butonul  $\binom{3}{1}$  / OK în timp ce monitorul este oprit și apoi apăsați pe butonul (<sup>I</sup>) pentru a porni monitorul.

Display controls unlocked

**Display controls locked** 

- Î14: Unde pot găsi manualul cu informații importante menționate în EDFU?
- Răsp.: Manualul cu informații importante poate fi descărcat de pe pagina web de asistență Philips.

# <span id="page-36-0"></span>10.3 Întrebări frecvente legate de caracteristica MultiView

- Î1: Pot mări fereastra secundară în modul PIP?
- Răsp.: Da, aveti la dispozitie 3 dimensiuni din care puteti alege: [Small] (Mică), [Middle] (Medie), [Large] (Mare). Puteți apăsa pe  $\Box$ /OK pentru a accesa meniul OSD. Selectati preferinta pentru optiunea [PIP Size] (Dimensiune PIP) din meniul principal [PIP / PBP].
- Î2: Cum se poate asculta sursa audio, independent sau legat de sursa video?
- Răsp.: În mod normal, sursa audio este legată de sursa imaginii principale. Dacă doriti să schimbati sursa audio (de exemplu: să ascultați independent piese aflate pe playerul MP3, indiferent de sursa video de la care se primeşte semnal), puteti apăsa pe  $\equiv$ /OK pentru a accesa meniul OSD Selectati preferinta pentru optiunea [Audio Source] (Sursă audio) din meniul principal [Audio].

Retineti că la următoarea pornire a monitorului, acesta va selecta în mod implicit sursa audio pe care ati ales-o data trecută. În cazul în care doriti să schimbati din nou sursa audio, va trebui să parcurgeți din nou pașii de selecție pentru a seta noua sursă audio ca implicită.

Î3: De ce ferestrele secundare prezintă scintilații atunci când activez functia PIP/PBP?

Răsp.: Acest lucru se întâmplă deoarece sursa video a ferestrelor secundare este cu sincronizare întretesută (i-timing). Schimbati sursa semnalului pentru ferestrele secundare la sincronizarea progresivă (P-timing).

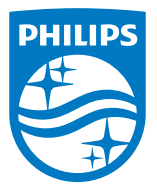

2019 © TOP Victory Investments Ltd. Toate drepturile rezervate.

Acest produs a fost fabricat și vândut sub responsabilitatea Top Victory Investments Ltd., iar Top Victory Investments Ltd. garantează pentru acest produs. Philips și sigla Philips Shield sunt mărci comerciale înregistrate a Koninklijke Philips N.V și sunt folosite sub licenţă.

Specificaţiile tehnice pot fi modificate fără preaviz.

Versiune: M10345BE1T